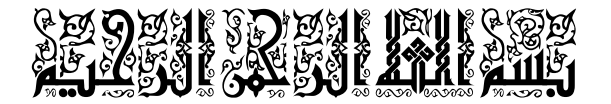

### نقوم اليوم بشرح عملية إضافة اختصارات إلى قائمة ENVOYER VERS

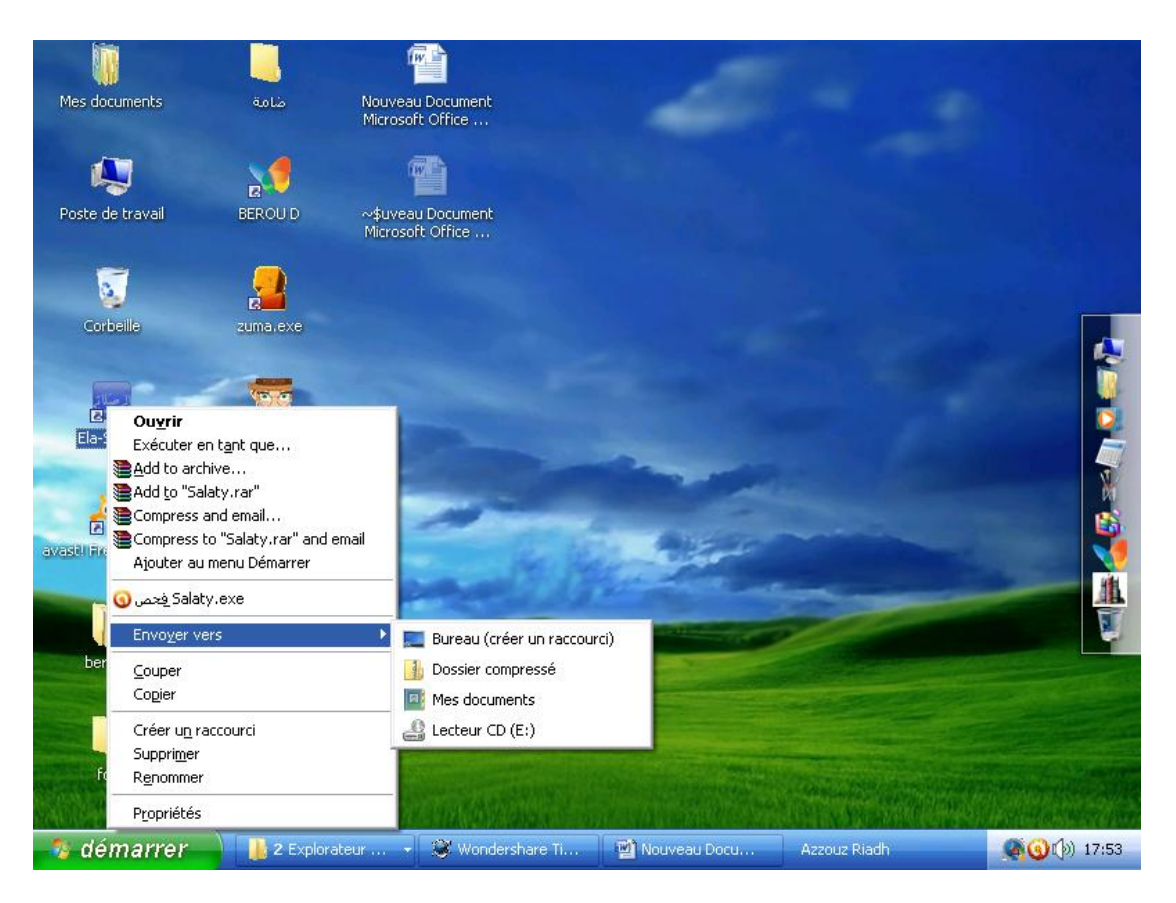

نبدأ بالشرح :

أولا عليك بالذهاب إلى القائمة DéMARRER

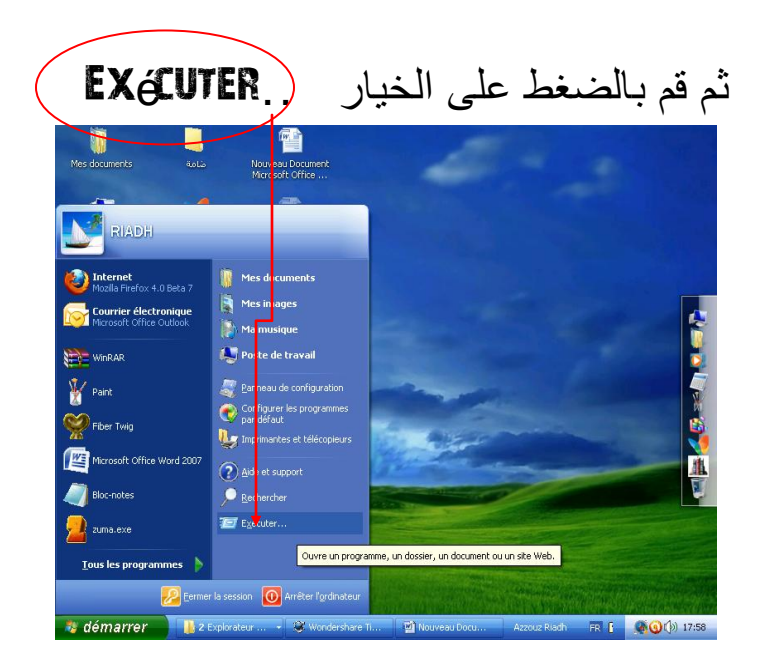

فيظهر الشكل التالي :

الآن في مربع الحوار التالي قم بكتابة الجملة التالية

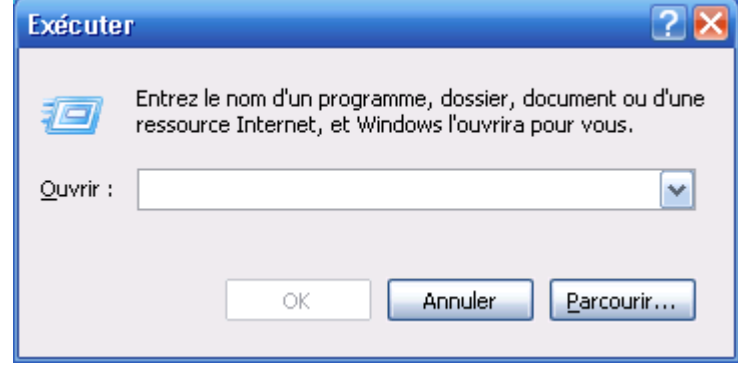

**SENDTO** 

ثم قم بالضغط على موافق:

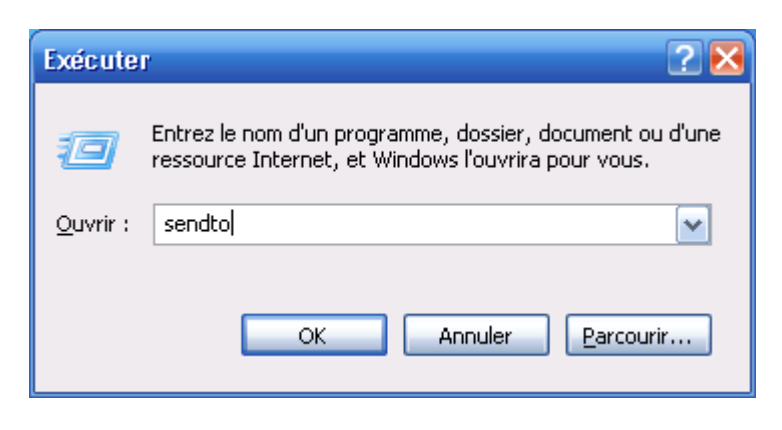

#### فتظهر لك الصفحة التالية :

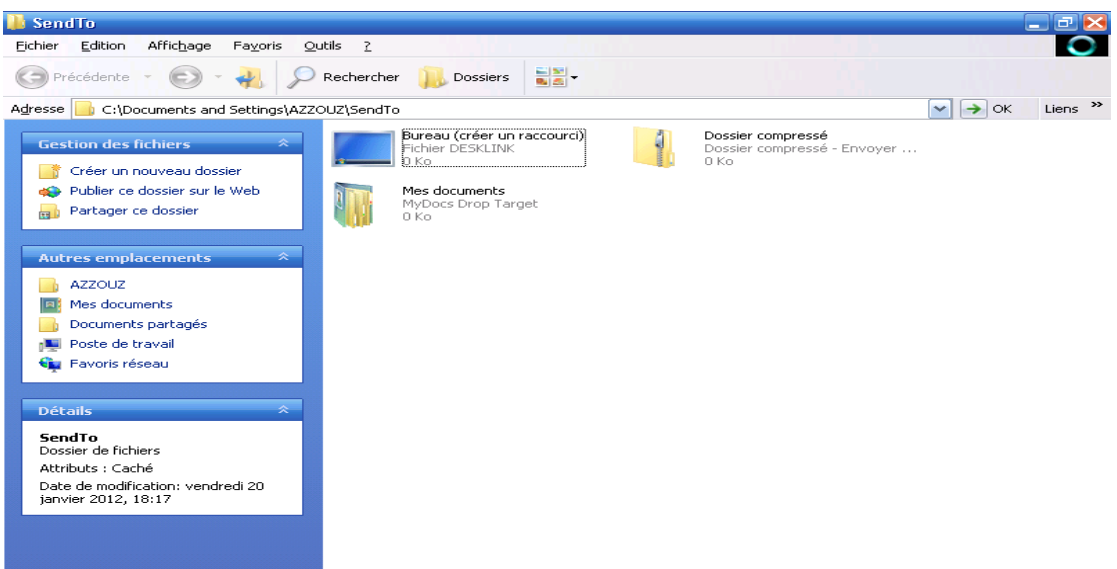

## اآلى قن تإًشاء اختصاز هثال لــ D

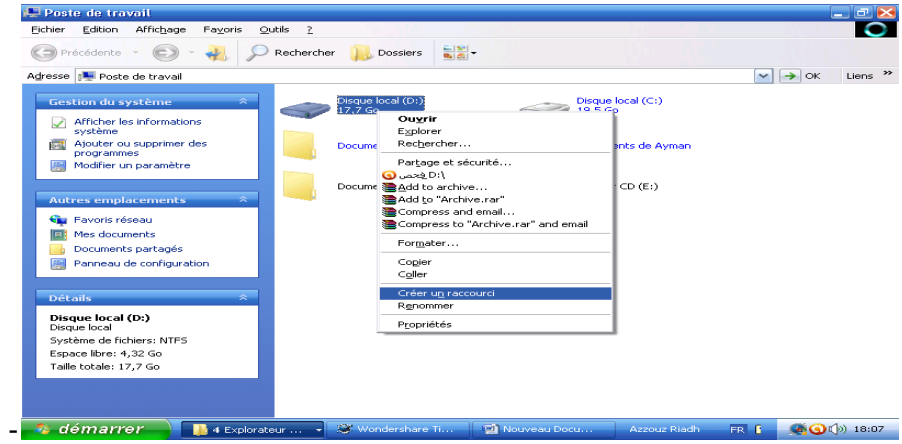

## والآن قم بوضع الاختصار في الصفحة السابقة SENDTO كالتالي:

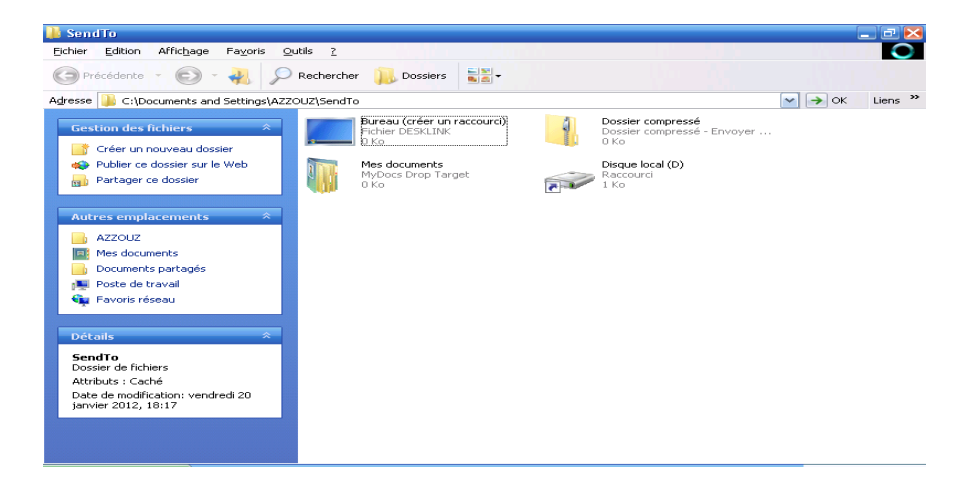

#### والآن سيظهر لك على مستوى : ENVOYER VERS

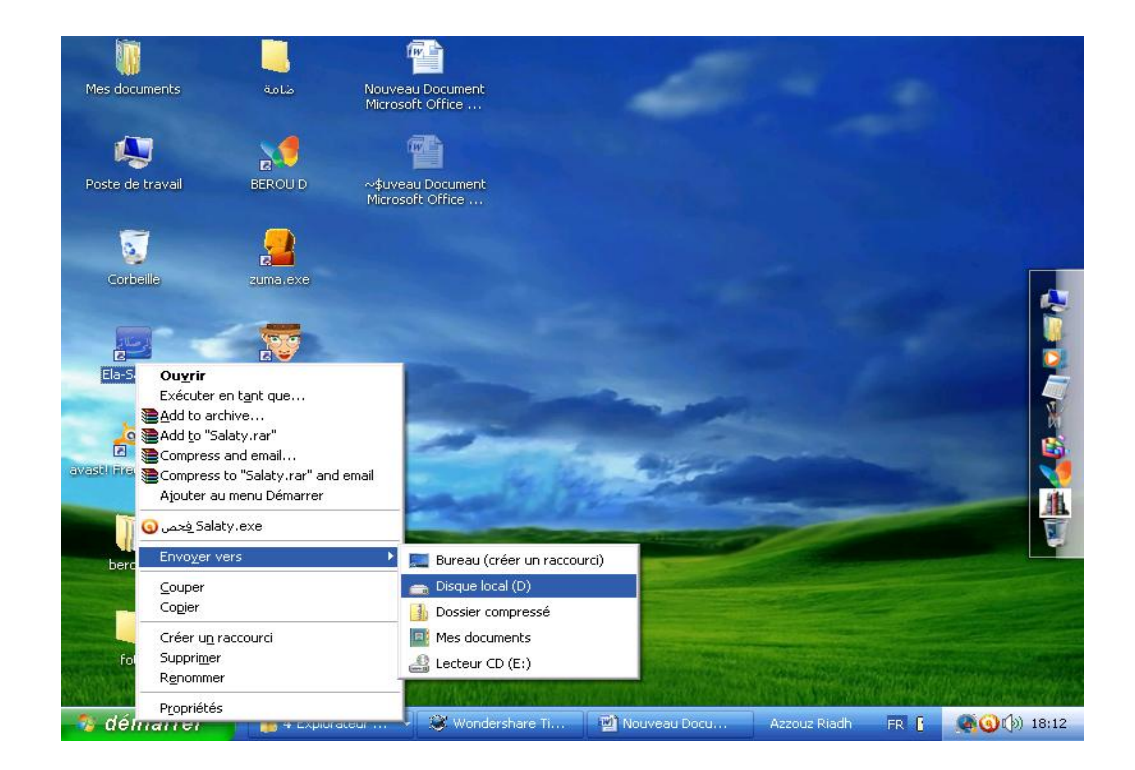

2( إذا كاى لديك هشكل ..Exécuter ال تظهس في القائوح Démarrer بحيث أن الخاصية

خاصــة في WINDOWS 7 فإليك أخي الحل :

وقم بالضغط على الزر الأيمن للفأرة فتظهر لك قائمة كالتالي أولا اذهب إلى القائمة DeMARRER:

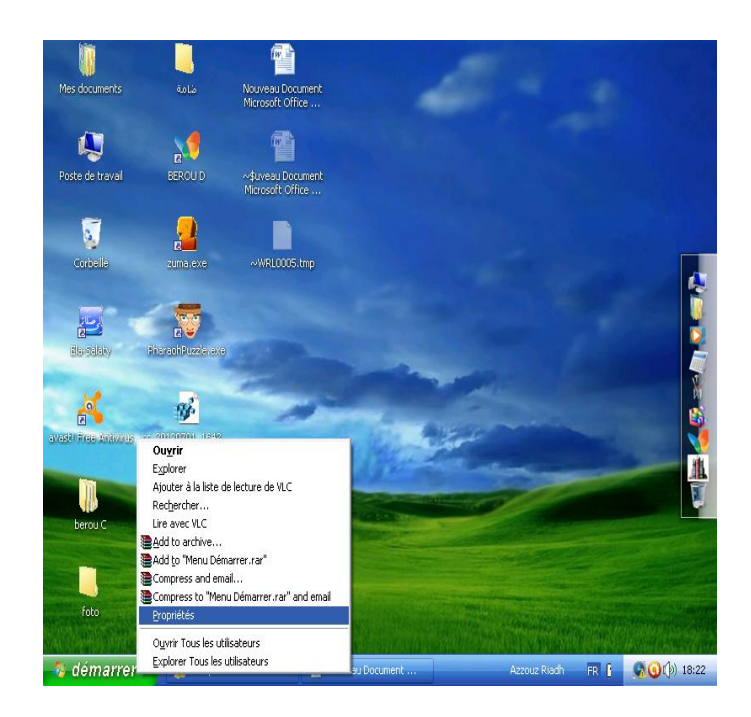

## قم بالضغط على PROPRIAG وقم باختيار

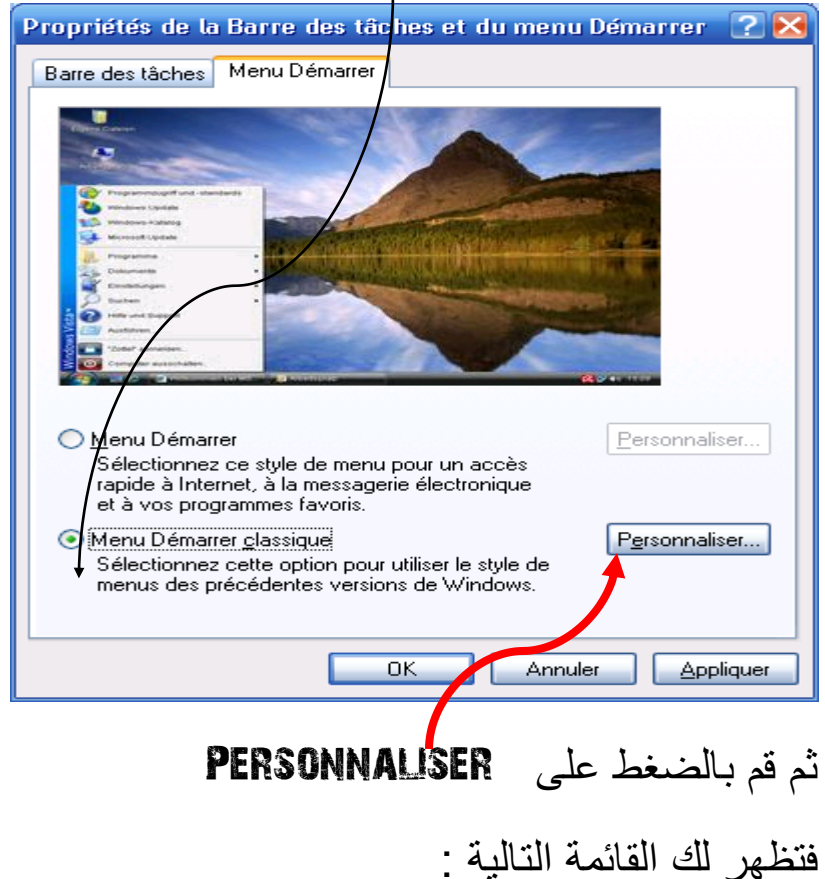

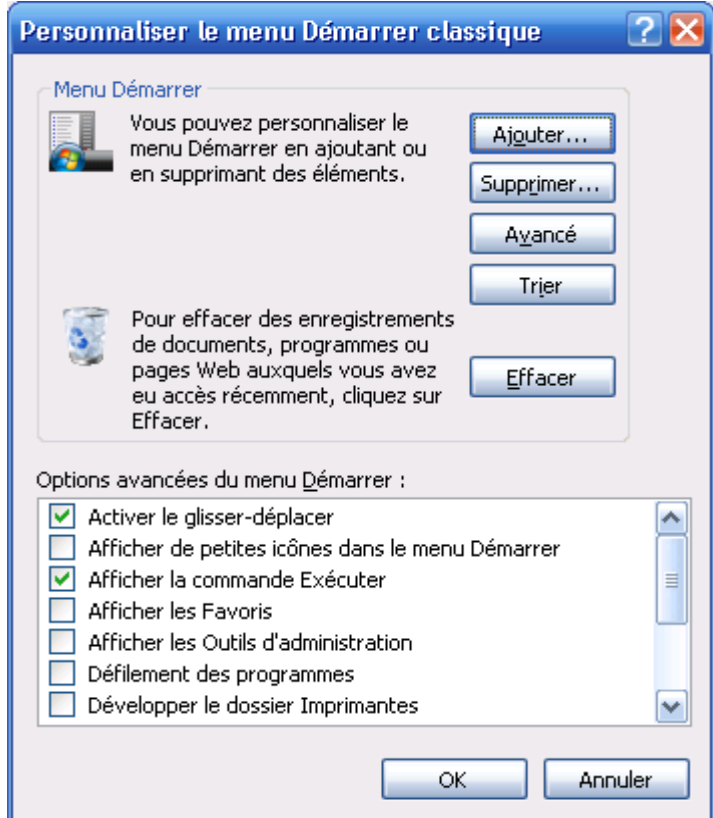

قن تالثحث علً الخياز التالي Exécuter commande la Afficher وقن تتفعيله ثن Ok

فتظهر في قائمة Demarrer

والسلام عليكم ورحمة الله وبركاته

تم بعوه من الله بشرح هذا الجزء المهم من أسرار الحاسوب

# **RIADH AZZOUZ** اخوىكم نوم الله

م<sub>ن</sub> جامعة فرحات عباس سطيف( ا**لجز**ائر) *تخصص* السنة الثانية إلكترونيك

مثو الكتاب: دعوة صاحلة